# PDF import

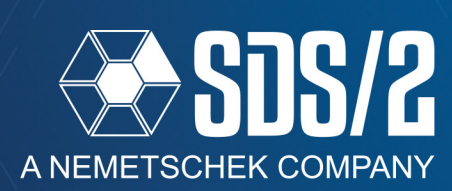

# HOW/2: PDF IMPORT

In SDS/2 v2020 you can now import PDF files into SDS/2 for Job Standard details, and Reference Drawings for use in *Modeling* and *Drawing Editor*. You also have the ability to scale the PDF after import to get the correct true size needed from the PDF. Linking PDFs is a way to add the PDF file as a reference drawing in the model with the ability to update the PDF instead of importing another copy.

#### **IMPORTING PDF FILES**

Import PDF files by going to the **Drawing Conversion** on the Main Menu. Use the *Import Options* to import as either *Reference Drawing* or *Job Standard*. Reference drawings are only intended to be used in the 3D model; Job Standard details can be added as a Reference Drawing in the model and can also be added to details or sheets in **Drawing Editor**.

Once either are selected, browse to your PDF file to import. You can modify and adjust items in the imported PDF in Drawing Editor under your *Reference Drawings*  or *Job Standards*, depending how you imported it.

To set the insertion point for the imported Job Standard or Reference Drawing, open **Drawing Editor**  and open the newly imported drawing. Under the **File**  pull-down, select **Verify reference point**. You will see a target where the current insertion point is; if this is not where you want it to be, or you do not see a target, **right-click** to select **No** to the prompt for *Verify reference point* in your status line. Then locate the point you want to be your new insertion point and **left-click** to select **Yes** to accept this new point.

#### **TIPS WITH IMPORTED PDF DRAWINGS**

When imported, some PDFs are just an image or have white images in the background behind black text and lines. When we import black text or lines, we will display it in white and assign pen 1. Pen 1 will plot black by default, but will display as a white color in Drawing Editor. Because the text and lines are assigned as pen 1 (white), and there could be an image in your PDF that is a white background, it is possible that this may cause a situation where it does not look like any text or lines were imported. If you find yourself in this situation go to your **Objects** pull-down, and select **Layers > Layer edit all**; **LL** is your default keyboard shortcut. In your *Edit Layers*

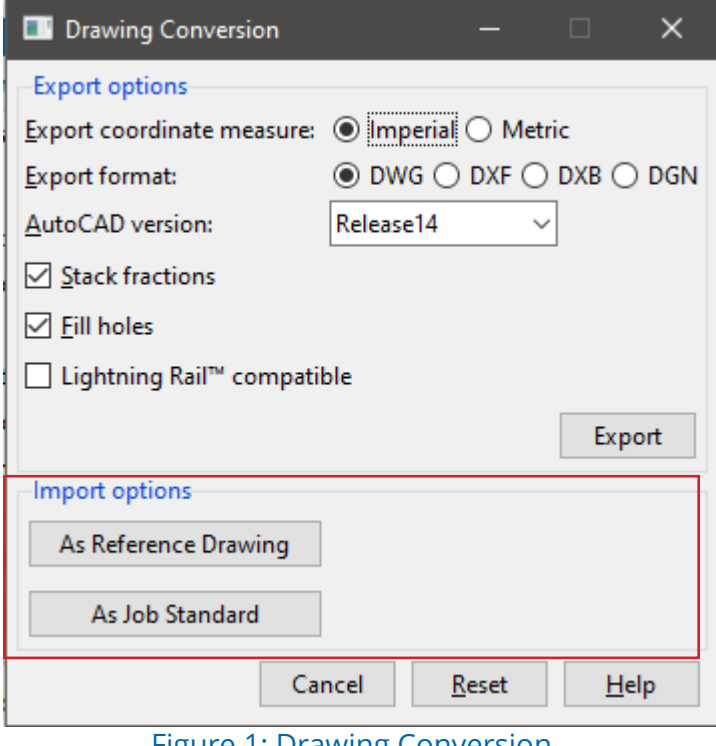

Figure 1: Drawing Conversion

| <b>Adjust Drawing Scale</b>   |    |        |         |
|-------------------------------|----|--------|---------|
| <b>Current Measurements</b>   |    |        |         |
| Measured Distance (X)         |    |        | $2 - 0$ |
| Measured Distance (Y)         |    |        |         |
| <b>New Scaling Dimensions</b> |    |        |         |
| New Measured Distance (X)     |    |        |         |
| New Measured Distance (Y)     |    |        |         |
| Maintain Aspect Ratio         |    |        |         |
|                               | ок | Cancel |         |

Figure 2: Adjust Drawing Scale.

window, you can turn off your *PDF Image Layer* and see what text might be on the imported drawing that was over your white images. You can also use this to see what is actual text and lines, and what is just an image from the PDF you imported.

#### **SCALING YOUR PDF IMPORT**

Once imported you can scale your imported drawing by opening the imported drawing in **Drawing Editor** and going to your **Tools** pull-down. Selecting **Scale Drawing Single Axis** or **Scale Drawing Both Axis** will allow to scale the imported drawing. Pick two points in the drawing that you know the desired distance between; you will then be given a window that will tell you the actual measure distance of the two points and

PAGE 1

fields to type in the desired distance that you need those to points to be. You have the option to maintain aspect ratio or provide different distances in the X and Y axis. After specifying the *New Measured Distance,* it will update the information on the drawing so that those points now measure this *New Measured Distance* value.

# **LINKING PDF FILES**

Linking PDF files does not import the file into **Drawing Editor** and does not enable you to modify the drawing itself after import like using *Drawing Conversion* will. You do still have the ability to scale the linked PDF and set the reference point through the **Reference Drawing Tools** window, in Modeling.

To link a PDF file, first open your Modeling window. When in the model, go to the **Model** pull-down, and select

**Reference Drawings > Link**. Browse to and select the PDF you want to link to. Once linked, you can add, set reference point, or scale the linked PDF from your **Reference Drawing Tools** window. This can be found in your **Model** pull-down, under **Reference Drawings.** The default toolbar also has the icon for your **Reference Drawing Tools** on the lower right, below the **Model Tree** area.

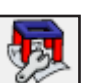

To add a linked drawing or imported drawing, you can use the **Add** button in the upper right of this window. You can also go to your **Model** pull-down, go to **Reference Drawings > Add**.

You will left-click to locate and place the reference drawing in your model. The Reference Drawing or Job Standard you add will be placed based on the reference point of the drawing, which can be adjusted using the

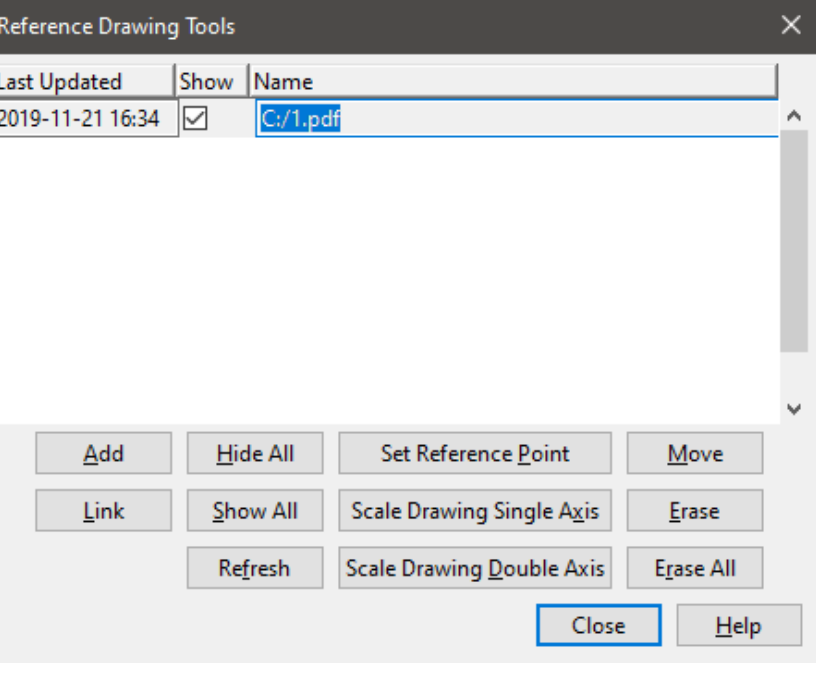

### Figure 3: Reference Drawing tools

set reference point button, with the same steps outlined above with imported reference drawings.

The scaling works the same as in **Drawing Editor**; you will just be picking your points in the Modeling window along the placed Reference Drawing.

The **Refresh** button will update any located Reference Drawings in your model with the current state of the drawing from Drawing Editor. Any linked Reference Drawings will be updated to the file location linked. If the file linked no longer exists at the location from which it was linked, it will not be updated.

All other Reference Drawing tools will work the same on linked drawings versus imported drawings.

# **FOR MORE INFORMATION ON REFERENCE DRAWINGS, CHECK OUT THE SDS/2 YOUTUBE PAGE AND SEARCH FOR** *REFERENCE DRAWINGS* **ON THE MAIN SDS/2 YOUTUBE PAGE. www.youtube. com/SDS2\_Software**